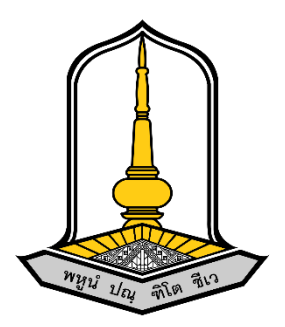

# **คู่มือใช้งานระบบสมัครอบรมออนไลน์**

**จัดทำโดย**

**นายธนกฤต ลาวัลย์ (นักวิชาการคอมพิวเตอร์)**

**สำนักบริการวิชาการ มหาวิทยาลัยมหาสารคาม**

**คำนำ**

ระบบสมัครอบรมออนไลน์เป็นนวัตกรรมที่พัฒนาขึ้นมาใหม่ เพื่อใช้ในการดำเนินการติดตามการสมัคร อบรมออนไลน์โครงการอบรมของสำนักบริการวิชาการ ผ่านช่องทางออนไลน์ ผู้พัฒนาระบบสมัครอบรมออนไลน์ จึงจัดทำคู่มือวิธีใช้งานระบบสมัครอบรมออนไลน์ เพื่อให้สอดคล้องกับแนวปฏิบัติติและขอบเขตที่แอดมินผู้ดูแล ระบบสามารถทำตามได้อย่างง่าย

> นายธนกฤต ลาวัลย์ (นักวิชาการคอมพิวเตอร์)

## สารบัญ

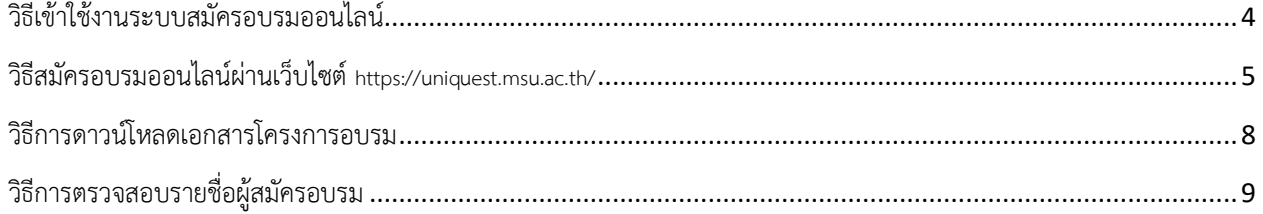

#### <span id="page-3-0"></span>วิธีเข้าใช้งานระบบสมัครอบรมออนไลน์

- 1. เข้าสู่เว็บไซต์ <https://uniquest.msu.ac.th/>
- 2. เลือกเมนู โครงการฝึกอบรม

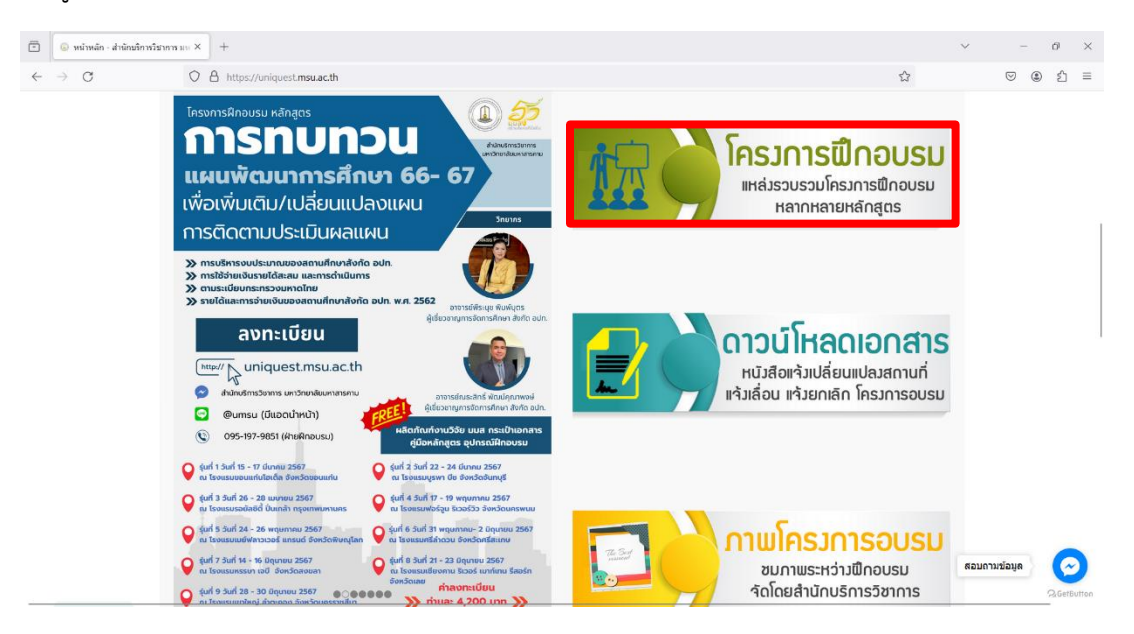

<span id="page-4-0"></span>วิธีสมัครอบรมออนไลน์ผ่านเว็บไซต์ <https://uniquest.msu.ac.th/>

1. เลือกโครงการที่ต้องการสมัครอบรม

2. คลิ๊กที่ปุ่ม สมัครอบรม

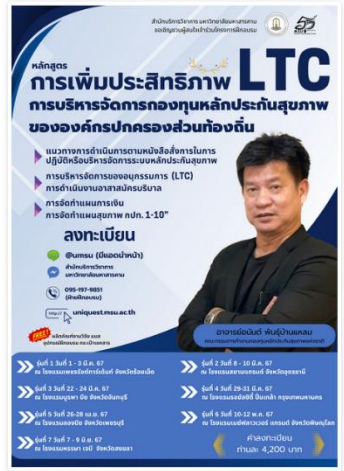

โครงการฝึกอบรมหลักสูตร "การเพิ่มประสิทธิภาพ การบริหารจัดการกองทุน หลักประกันสุขภาพขององค์กรปกครองส่วนท้องถิ่น ตามประกาศคณะกรรมการ หลักประกันสุขภาพแห่งชาติ พ.ศ.2561 และแก้ไขเพิ่มเติมถึงปัจจุบันพร้อม แนวทางการดำเนินการตามหนังสือสั่งการในการปฏิบัติหรือบริหารจัดการระบบ หลักประกันสุขภาพ ระดับท้องถิ่นหรือพื้นที่ และการบริหารจัดการของ อนุกรรมการ (LTC) การดำเนินงานอาสาสมัครบริบาล และการจัดทำแผนการเงิน การจัดทำแผนสุขภาพ กปท. 1-10"

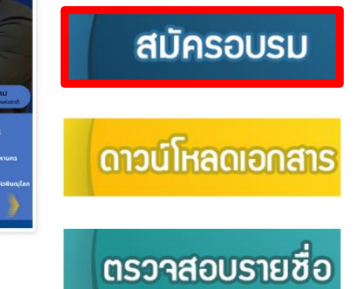

#### 3. กรอกข้อมูลตามฟอร์มให้ครบถ้วน

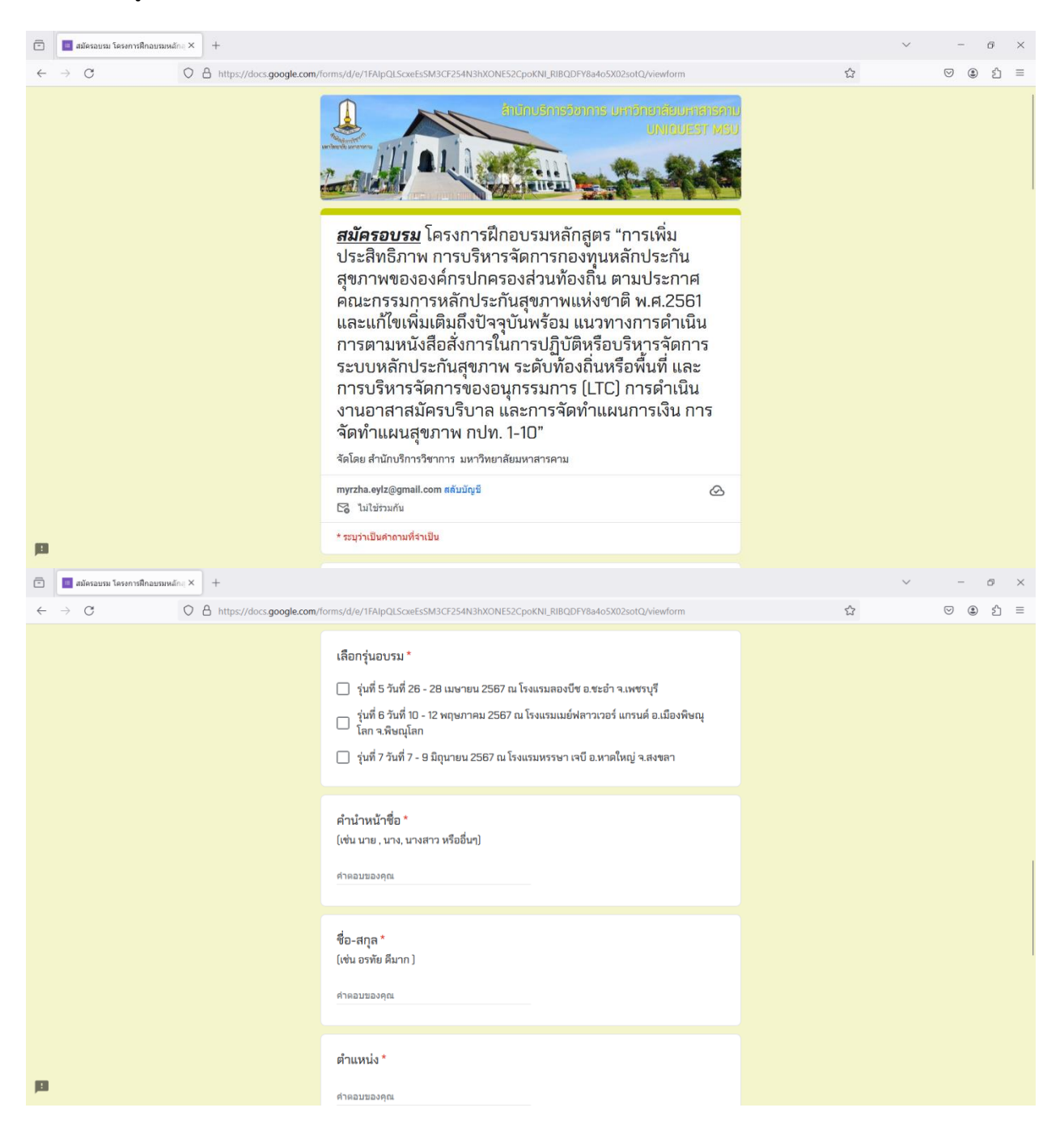

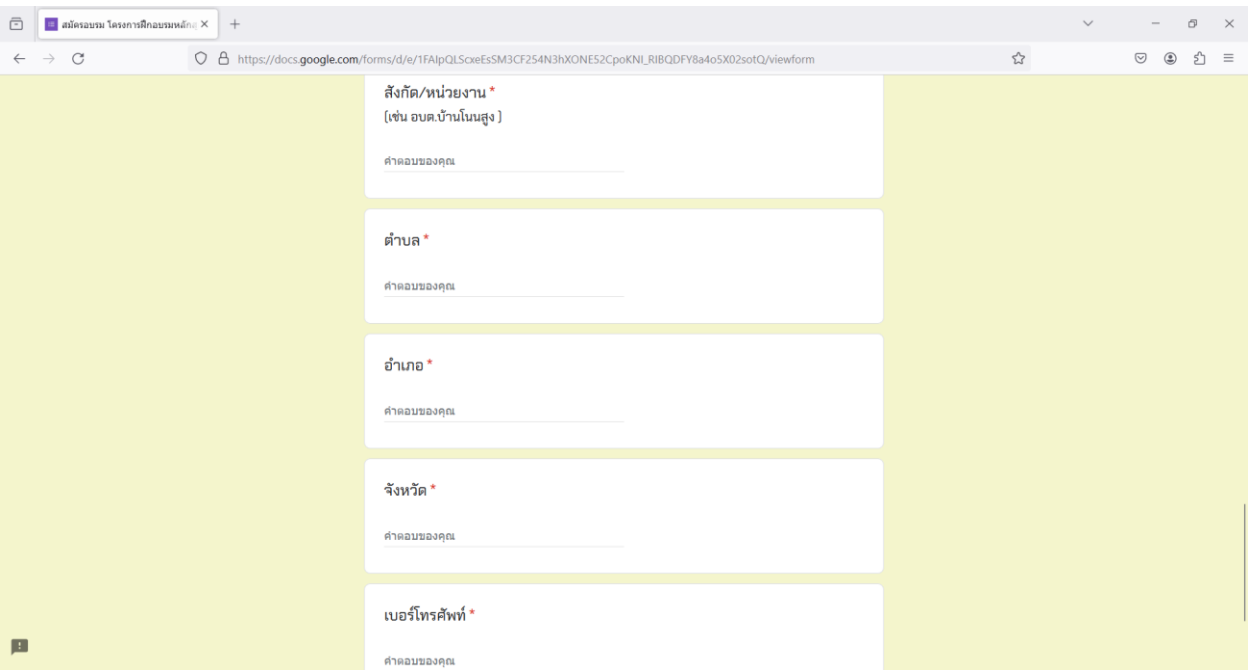

#### <span id="page-7-0"></span>วิธีการดาวน์โหลดเอกสารโครงการอบรม

#### 1. คลิ๊กปุ่มดาวน์โหลดเอกสารเมื่อต้องการเอกสารโครงการอบรม

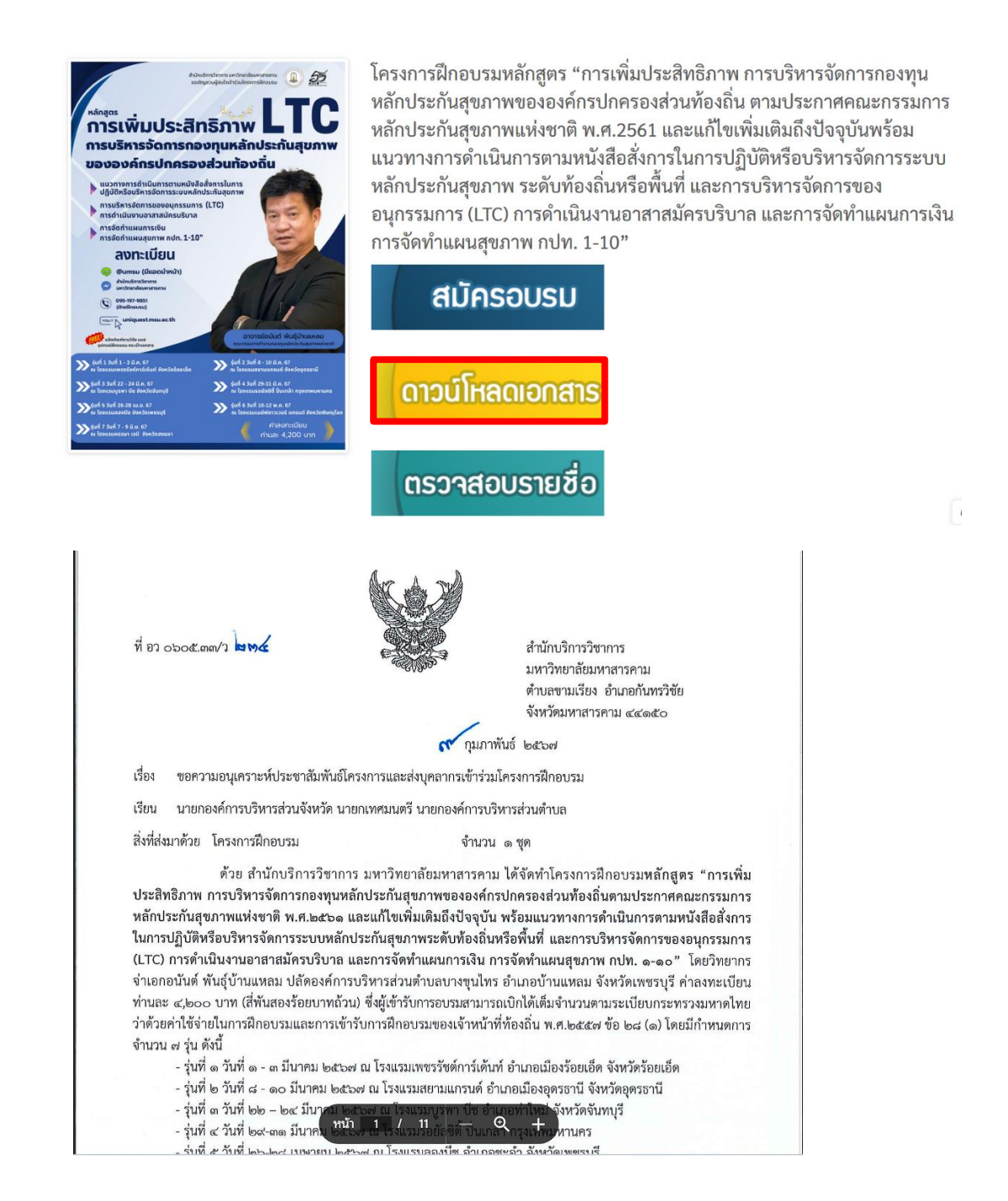

### <span id="page-8-0"></span>วิธีการตรวจสอบรายชื่อผู้สมัครอบรม

1. คลิ๊กปุ่ม ตรวจสอบรายชื่อ เพื่อตรวจสอบรายชื่อผู้สมัครอบรมโครงการ

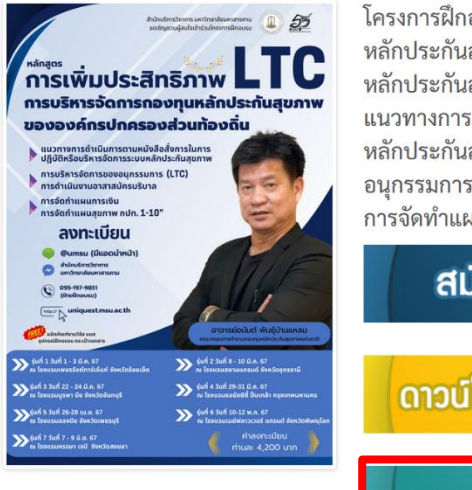

โครงการฝึกอบรมหลักสูตร "การเพิ่มประสิทธิภาพ การบริหารจัดการกองทุน หลักประกันสุขภาพขององค์กรปกครองส่วนท้องถิ่น ตามประกาศคณะกรรมการ หลักประกันสุขภาพแห่งชาติ พ.ศ.2561 และแก้ไขเพิ่มเติมถึงปัจจุบันพร้อม แนวทางการดำเนินการตามหนังสือสั่งการในการปฏิบัติหรือบริหารจัดการระบบ หลักประกันสุขภาพ ระดับท้องถิ่นหรือพื้นที่ และการบริหารจัดการของ อนุกรรมการ (LTC) การดำเนินงานอาสาสมัครบริบาล และการจัดทำแผนการเงิน การจัดทำแผนสุขภาพ กปท. 1-10"

**สมัครอบรม** ดาวน์โหลดเอกสาร ตรวาสอบรายชื่อ